## **Rinnovo iscrizione CORSI PREACCADEMICI, CORSI DI FORMAZIONE DI BASE e PROPEDEUTICI**

### **CORSI PREACCADEMICI:**

- (Frequenza) euro 21.43 Agenzia delle entrate iban: IT45R0760103200000000001016 da allegare nella sezione TASSE;
- (Contributo scolastico Preaccademico) 360€ (Primo Livello), 390€ (Secondo Livello), 410€ (Terzo Livello) deve essere effettuato **esclusivamente** con procedura PAGOPA seguendo la guida della sezione TASSE
- (Assicurazione Preaccademico) 5.90€ deve essere effettuato **esclusivamente** con procedura PAGOPA seguendo la guida della sezione TASSE
- (Marca da bollo virtuale) 16.00€ deve essere effettuato **esclusivamente** con procedura PAGOPA seguendo la guida della sezione TASSE

## **CORSI DI FORMAZIONE DI BASE:**

- (Frequenza) euro 21.43 Agenzia delle entrate iban: IT45R0760103200000000001016 da allegare nella sezione TASSE;
- (Contributo scolastico Corsi di Base) 450€ deve essere effettuato **esclusivamente** con procedura PAGOPA seguendo la guida della sezione TASSE
- (Assicurazione Corsi di Base) 5.90€ deve essere effettuato **esclusivamente** con procedura PAGOPA seguendo la guida della sezione TASSE
- (Marca da bollo virtuale) 16.00€ deve essere effettuato **esclusivamente** con procedura PAGOPA seguendo la guida della sezione TASSE

## **CORSI PROPEDEUTICI**

- (Frequenza) euro 21.43 Agenzia delle entrate iban: IT45R0760103200000000001016 da allegare nella sezione TASSE;
- (Contributo scolastico Corso Propedeutico) 410€ deve essere effettuato **esclusivamente** con procedura PAGOPA seguendo la guida della sezione TASSE
- (Assicurazione Corsi di Base) 5.90€ deve essere effettuato **esclusivamente** con procedura PAGOPA seguendo la guida della sezione TASSE
- (Marca da bollo virtuale) 16.00€ deve essere effettuato **esclusivamente** con procedura PAGOPA seguendo la guida della sezione TASSE

 Collegarsi al portale dal seguente link: [www.isidata.net](http://www.isidata.net/) CONSERVATORI DI MUSICA – ACCESSO STUDENTI dal menu principale, scegliere l'opzione - 4."Gestione dati ALLIEVI IMMATRICOLATI"

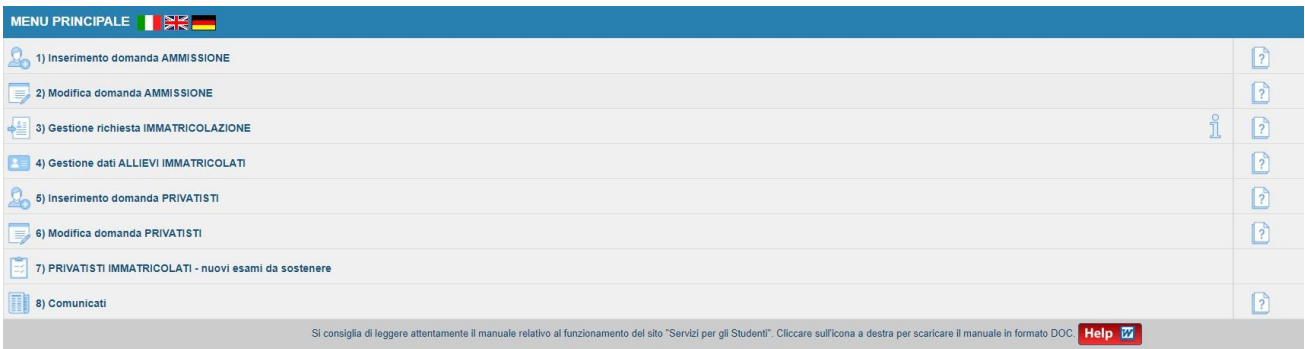

scegliete dal menu a tendina il Conservatorio al quale siete iscritti.

Inserite il codice e la password inviatavi dal Conservatorio al momento della prima immatricolazione.

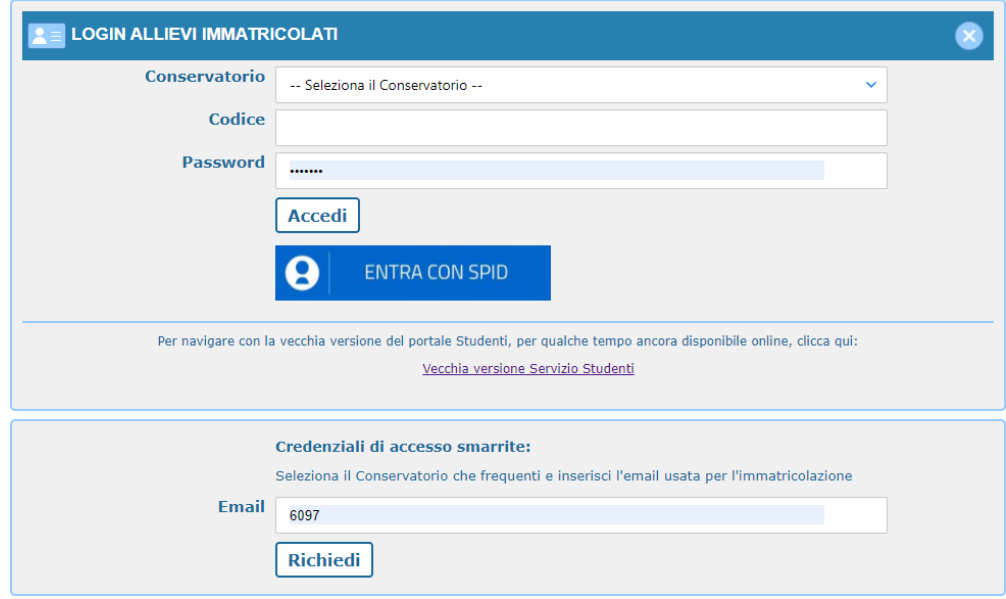

(In caso di smarrimento della password, inserire l'indirizzo E-mail che risulta nei dati del Conservatorio e cliccare su: "Richiedi". Il sistema invierà all'E-mail indicata le credenziali relative). Dal successivo menu principale clicccare su:

### **1. Gestione Dati principale**

# *1.Gestione Dati principale*

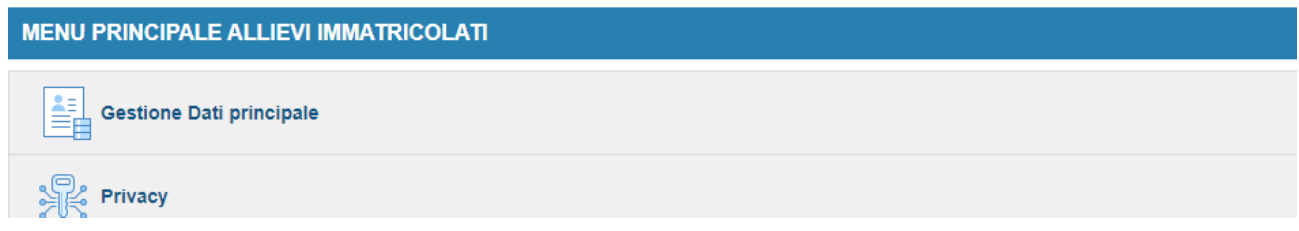

Nella videata successiva si visualizzerà la parte anagrafica.

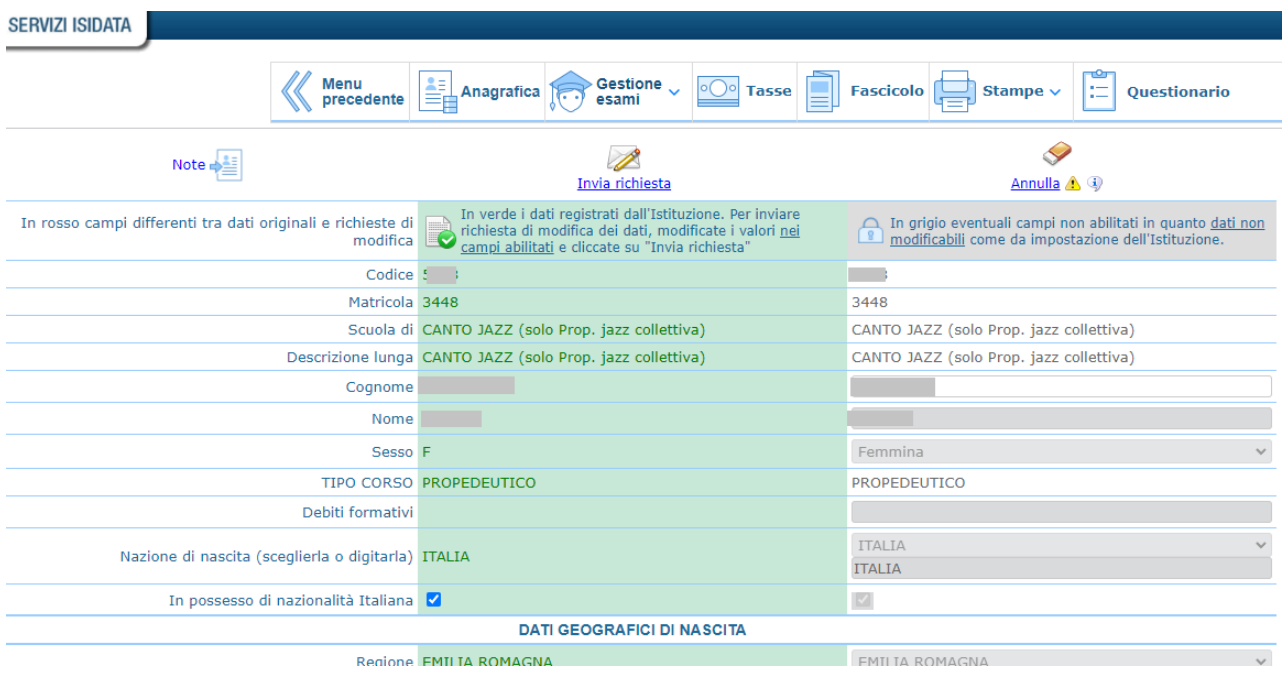

Sul lato sinistro del pannello si trovano in verde i dati originali registrati dal Conservatorio, Sul lato destro invece, lo studente, avrà la possibilità di richiedere al Conservatorio la modifica o l'aggiornamento di alcuni dati. I campi oggetto di richiesta di modifica sono evidenziati in rosso.

Per inviare richiesta di modifica dei dati, modificate i valori nella colonna di destra e cliccate su 'Invia richiesta'. Le comunicazioni sui cambiamenti accettati e\o rifiutati potete leggerle nel campo "Note".

Il bottone "Annulla" serve ad annullare dati immessi successivamente dall'ultimo invio di richiesta.

Asi fa presente che alcuni gestori di account di posta elettronica, come ad esempio HOTMAIL o GMAIL, potrebbero considerare come SPAM le e-mail inviate automaticamente dall'indirizzo

'servizi\_studenti@isidataservizi.it' utilizzato per tutte le funzionalità del sito ISIDATA - SERVIZI AGLI STUDENTI.

Pertanto, qualora le email non fossero presenti in 'posta arrivata' controllare anche nella cartella di posta denominata 'spam' o 'posta indesiderata'!

Contrassegnare poi come posta sicura l'indirizzo ['servizi\\_studenti@isidataservizi.it '](mailto:%27servizi_studenti@isidataservizi.it) per non avere così nessun problema nelle ricezioni future.

### **Rinnovo iscrizione al corso principale e ai corsi complementari (A.A. 2023/2024)**

Cliccare ora sulla sezione GESTIONE ESAMI

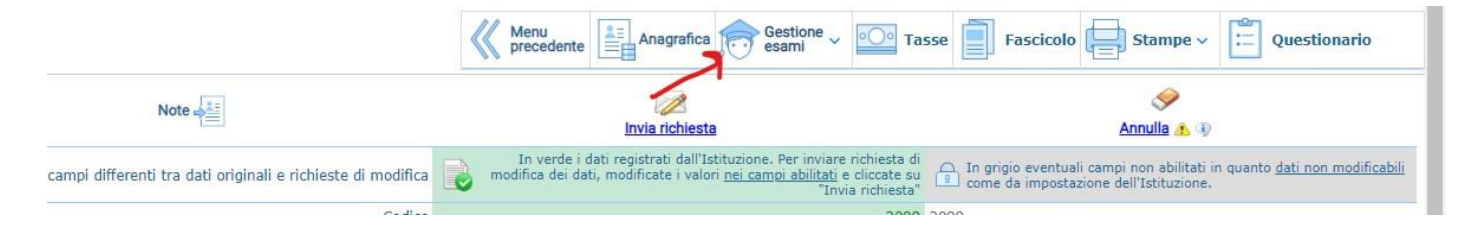

Dal menù a tendina selezionare ESAMI-

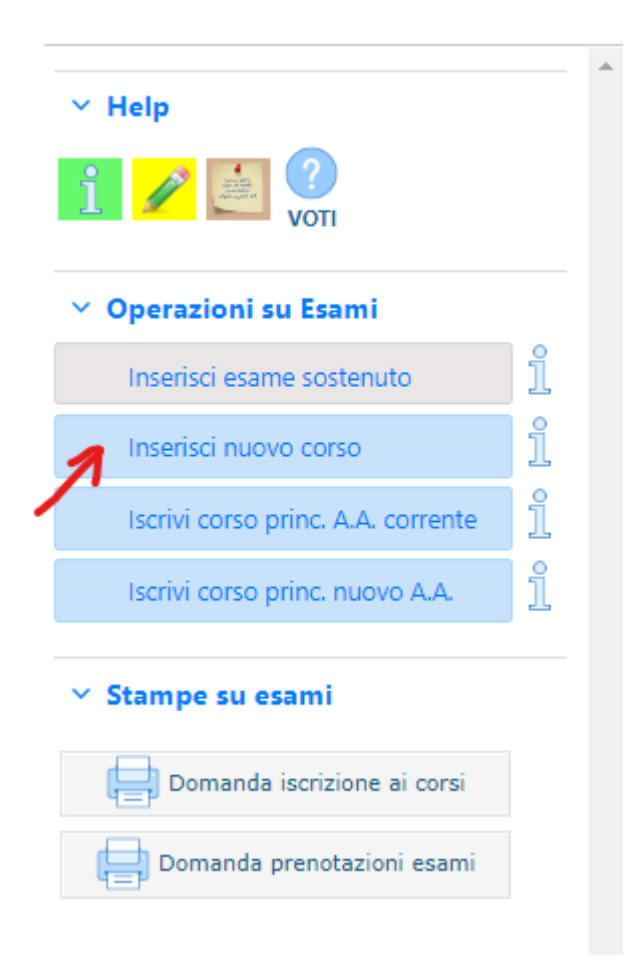

## Inserisci A.A. NUOVO

Inserisci SCUOLA/CORSO (Prima il corso principale poi, uno ad uno, i corsi complementari Es. Teoria, ritmica e percezione musica, Es. Corali, ecc…) Inserisci ANNO DI CORSO

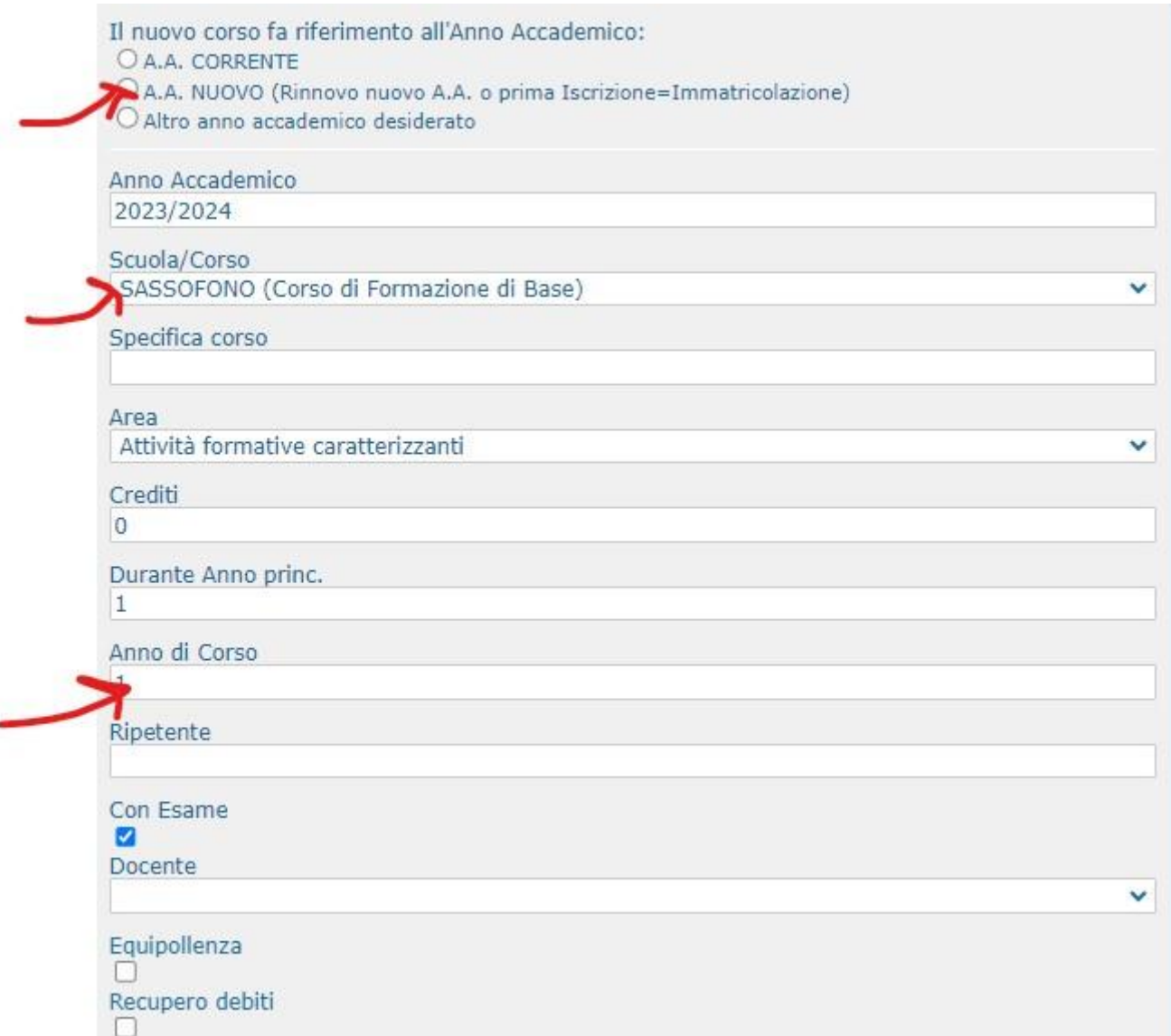

**Tab Tasse**

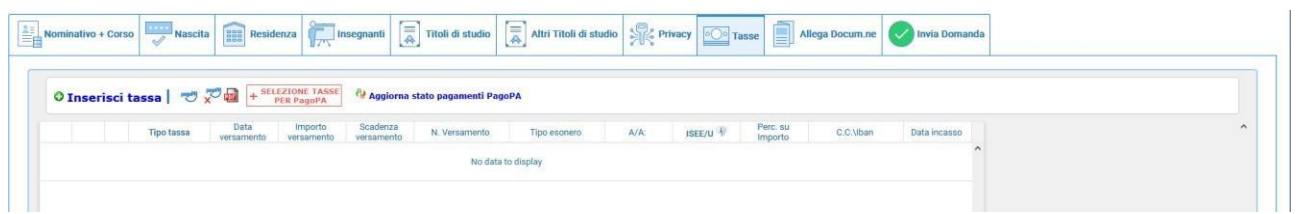

Inserite le tasse da pagare come richiesto dall'Istituzione nel "Manifesto degli studi". Cliccate su Inserisci tassa"

#### **INSERIMENTO\MODIFICA TASSA**

 $\overline{\mathsf{x}}$ 

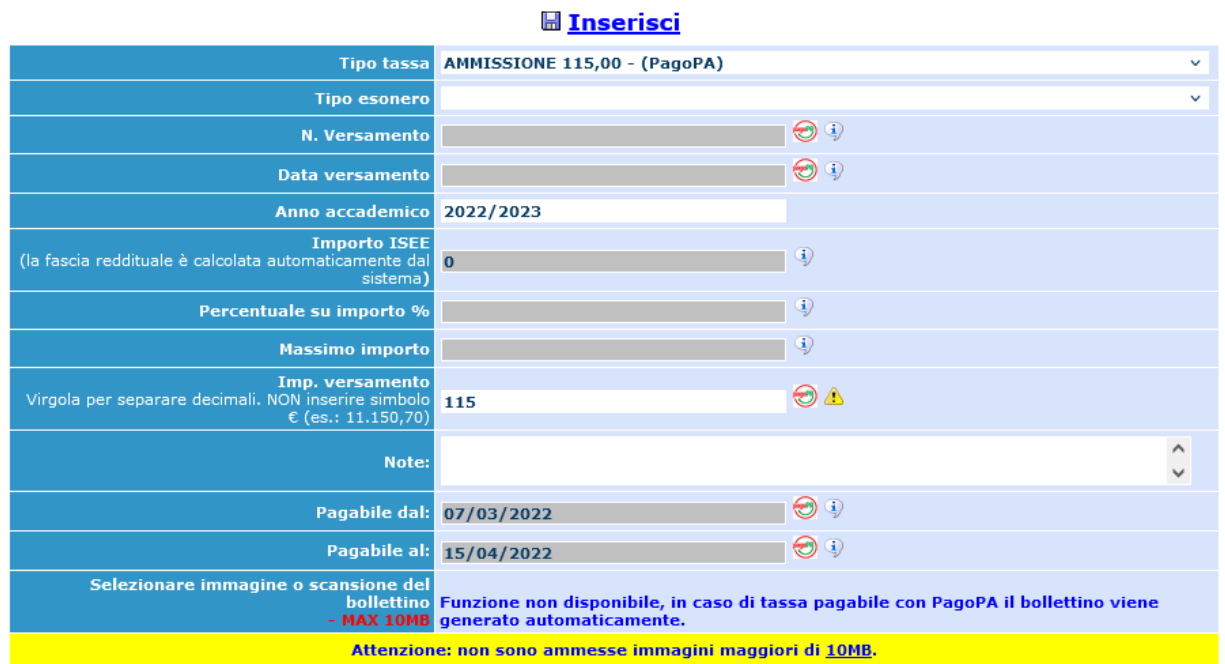

Scegliere "Contributo scolastico corsi di formazione di base" oppure "Contributo scolastico corso propedeutico", oppure "Contributo scolastico propedeutico" cliccate su inserisci ed apparirà quanto segue:

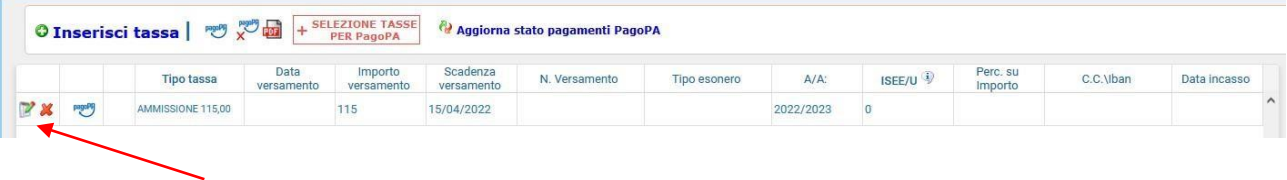

Potete modificare/eliminare la tassa cliccando sulle apposite icone; questo fintanto che non viene accettata la domanda o abbiate generato lo IUV (PagoPa)

 $+$ <sup>SELEZIONE TASSE</sup> e si aprirà Ora, per effettuare il pagamento con procedura PAGOPA, cliccate su un form simile al seguente:

#### **Tasse con procedura PagoPA**

 $\vert x \vert$ 

In questa lista sono presenti le tasse pagabili mediante procedura PagoPA.

- · Per più tasse aventi stesso C.C.\Iban è possibile stampare un unico bollettino .pdf con la somma degli importi, selezionandole col segno di spunta presente nella colonna Seleziona. In questo caso se le tasse hanno data di scadenza diverse sarà stampata la meno recente. Per il bollettino unico utilizzare il link GENERA UNICO BOLLETTINO PER LE TASSE SELEZIONATE.
- . Per stampare un bollettino .pdf relativo ad una singola tassa cliccare sul link CREA BOLLETTINO PER QUESTA TASSA presente nella colonna MAV\PagoPA.

#### 4) Attenzione: è possibile generare ancora 4 bollettini PagoPA in attesa di pagamento.

GENERA UNICO BOLLETTINO PER ATTENZIONE: prima di generare un unico bollettino controllare che siano selezionate le tasse LE TASSE SELEZIONATE giuste con i giusti importi in quanto il bollettino generato è inconvertibile.

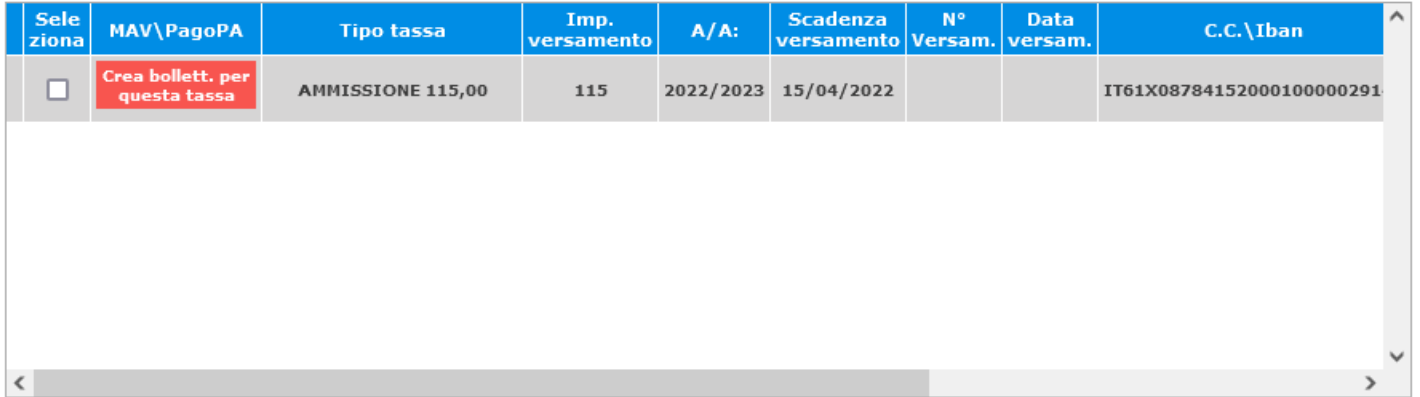

Cliccate su:

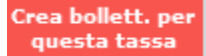

Il sistema vi informerà che è stato generato il bollettino e vi farà vedere lo IUV simile a questo:

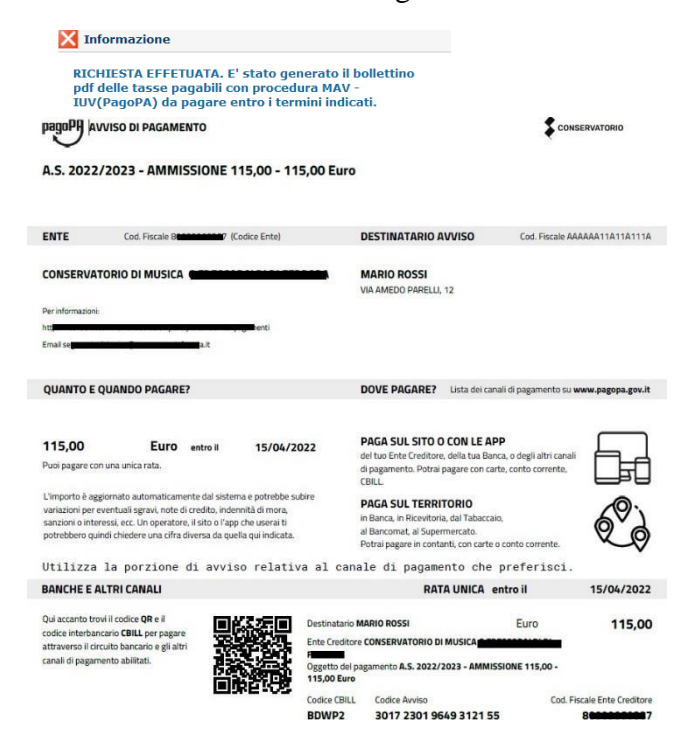

La griglia precedente sarà simile alla seguente

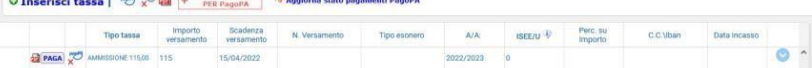

Conservatorio Statale di Musica G. Frescobaldi /RFB/01723019649312155/115.00/TXT/A.S. 2022/2023 - AMMISSIONE 115,00 - 115,00 Euro 115,00€

pagoPA - Informativa sulla privacy

#### INFORMATIVA SUL TRATTAMENTO DEI DATI **PERSONALI**

C.

ai sensi degli artt. 13-14 del Regolamento (UE) 2016/679 (di seguito "Regolamento" o anche "GDPR")

Cliccate su "Paga" ed il sistema mostrerà una pagina simile a quella accanto: potete utilizzare SPID ovvero anche una e-mail esistente dove il sistema invierà la ricevuta di pagamento.

Dopo aver seguito le istruzioni a video il sistema mostrerà il form seguente in cui ci sono le disposizioni di legge ecc.

Questa informativa privacy descrive come vengono trattati i dati personali di coloro che accedono al sito https://wisp2.pagopa.gov.it (di seguito il "Sito") per effettuare un pagamento tramite la Piattaforma pagoPA (di seguito anche "Piattaforma" o "pagoPA"). Il Sito ti permette: (i) di effettuare l'accesso alla Piattaforma a mezzo SPID o in modalità guest via email, (ii) di essere avvisato via email sull'esito delle transazioni che effettuerai sulla Piattaforma, (iii) di memorizzare i tuoi strumenti di pagamento se hai acceduto tramite SPID, (iv) di visualizzare lo storico delle tue transazioni se hai acceduto tramite SPID (di seguito congiuntamente il "Servizio").

La medesima informativa invece NON descrive il trattamento dei dati personali relativi ai tuoi pagamenti effettuati tramite pagoPA, rispetto ai quali gli Enti Creditori (ossia Enti a favore dei quali effettui un pagamento) e/o i Prestatori di Servizi di Pagamento (ossia la banca o altro istituto che hai scelto per effettuare un determinato pagamento) restano titolari autonomi del trattamento. Dovrai quindi rivolgerti a quest'ultimi per informazioni sul trattamento dei tuoi dati.

#### Titolare del trattamento dei dati

Il titolare del trattamento è la società PagoPA S.p.A. (di seguito anche "Società") con sede in Piazza Colonna 370 00187 Roma - Italia, PEC pagopa@pec.governo.it

Cliccate su continua

Continua

scegliete il metodo di pagamento

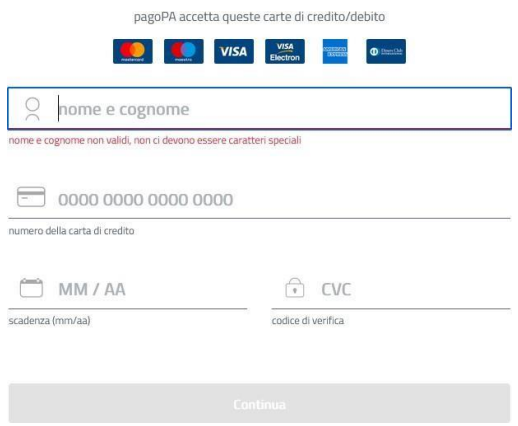

Dopo aver pagato, la griglia precedente sarà simile alla seguente:

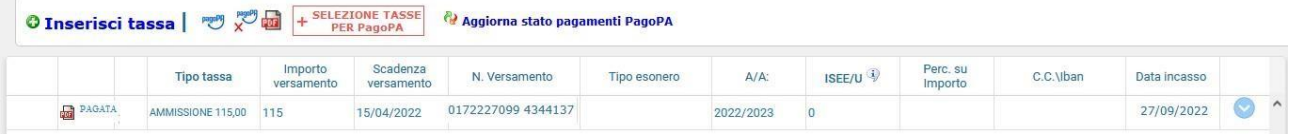

Ovviamente, a questo punto, non potete più eliminare la tassa pagata.

Effettuate, con lo stesso sistema, il pagamento dell'assicurazione di euro 5.90

Procedete a questo punto con il pagamento della tassa di frequenza prevista di  $\epsilon$  21.43 tramite IBAN.

Una volta ottenuta la ricevuta andrà inserita manualmente nella sezione TASSE.